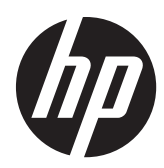

# Pavilion IPS HP LED-bagbelyste skærme

Brugervejledning

© 2012, Hewlett-Packard Development Company, L.P.

Microsoft, Windows og Windows Vista er varemærker eller registrerede varemærker tilhørende Microsoft Corporation i USA og/ eller andre lande.

De eneste garantier for HP-produkter og services findes i de erklæringer om begrænset garanti, der følger med de pågældende produkter og services. Intet heri udgør eller må tolkes som en yderligere garanti. HP er ikke ansvarlig for tekniske eller redaktionelle fejl eller udeladelser heri.

Dette dokument indeholder beskyttede oplysninger, som er underlagt lovene om ophavsret. Ingen del af dette dokument må fotokopieres, reproduceres eller oversættes til et andet sprog uden forudgående skriftligt samtykke fra Hewlett-Packard Company.

Første udgave (oktober 2012)

Dokumentets bestillingsnummer: 701319– 081

### **Om denne vejledning**

Denne vejledning indeholder oplysninger om skærmens egenskaber, opsætning af skærmen, brig af software og tekniske specifikationer.

**ADVARSEL!** Tekst, der er fremhævet på denne måde, betyder, at hvis vejledningen ikke følges, kan det medføre personskade eller dødsfald.

**FORSIGTIG:** Tekst, der er fremhævet på denne måde, betyder, at hvis vejledningen ikke følges, kan det medføre materiel beskadigelse eller tab af data.

**BEMÆRK:** Tekst, der er fremhævet på denne måde, indeholder vigtige yderligere oplysninger.

# Indholdsfortegnelse

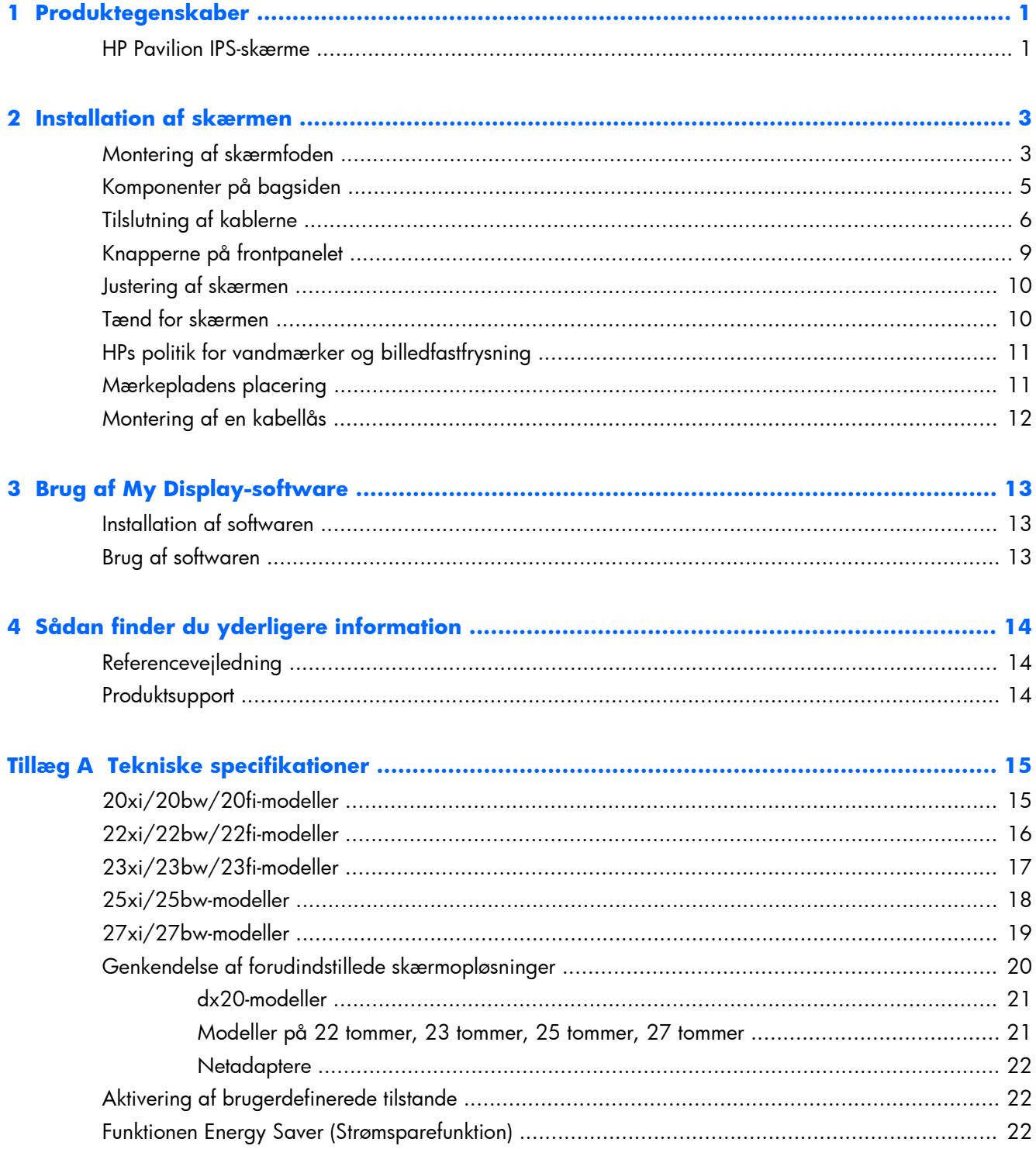

# <span id="page-6-0"></span>**1 Produktegenskaber**

### **HP Pavilion IPS-skærme**

LCD-skærmene har et aktivt matrix og IPS-panel Skærm-modeller og -funktioner omfatter:

- Modellerne 20xi/20bw/20fi, 50,8 cm (20 tommer) diagonalt visningsområde med en opløsning på 1600 x 900 plus fuldskærmsunderstøttelse for lavere opløsninger. Understøtter brugerdefineret skalering til maksimal billedstørrelse med bevarelse af det oprindelige højde/breddeforhold
- Modellerne 22xi/22bw/20fi, skærm med 54,6 cm (21,5 tommer) diagonalt synligt område med en opløsning på 1920 × 1080 plus understøttelse af fuld skærm for lavere opløsninger. Understøtter brugerdefineret skalering til maksimal billedstørrelse med bevarelse af det oprindelige højde/breddeforhold
- Modellerne 23xi/23bw/23fi , skærm med 58,4 cm (23 tommer) diagonalt synligt område med en opløsning på 1920 × 1080 plus understøttelse af fuld skærm for lavere opløsninger. Understøtter brugerdefineret skalering til maksimal billedstørrelse med bevarelse af det oprindelige højde/breddeforhold
- Model 25xi/25bw, 63,5 cm (25 tommer) synlig billedstørrelse diagonalt med en opløsning på 1920 × 1080 plus fuldskærmsunderstøttelse af lavere opløsninger Understøtter brugerdefineret skalering til maksimal billedstørrelse med bevarelse af det oprindelige højde/breddeforhold
- Model 27xi/27bw, 68,6 cm (27 tommer) synlig billedstørrelse diagonalt med en opløsning på 1920 × 1080 plus fuldskærmsunderstøttelse af lavere opløsninger Understøtter brugerdefineret skalering til maksimal billedstørrelse med bevarelse af det oprindelige højde/breddeforhold
- Skærm med LED-bagbelysning, som bruger mindre energi end traditionelle bagbelyste CCFLskærme
- Vippefunktion og visning med vidvinkel, som gør billedet synligt fra siddende eller stående position, eller når du flytter dig fra side til side
- Indgang til videosignal til understøttelse af VGA-analog
- Indgang til videosignal til understøttelse af DVI-digital
- Indgang til video signal til understøttelse af HDMI
- Plug and Play-funktion, hvis den understøttes af dit operativsystem
- Sikkerhedsindstik bag på skærmen til valgfri kabellås
- On-Screen Display (OSD)-indstillinger på flere sprog for let opsætning og skærmoptimering
- My Display til justering af skærmindstillinger
- HDCP på DVI- og HDMI-indgange (kun udvalgte modeller med HDMI)
- Software- og dokumentations-cd med skærmdrivere og produktoplysninger
- Strømbesparelsesfunktion for at overholde kravene om nedsat strømforbrug
- Sikkerhedsforskrifter, certificeringer og lovgivningsmæssige bemærkninger for disse produkter er tilgængelige i *HP Referencevejledning til LCD-skærme*, som følger med denne skærm.

# <span id="page-8-0"></span>**2 Installation af skærmen**

Når du skal installere skærmen, skal du sørge for, at der er slukket for strømmen til skærmen, computersystemet og andre tilsluttede enheder. Følg derefter fremgangsmåden nedenfor.

### **Montering af skærmfoden**

**FORSIGTIG:** Skærmen er skrøbelig. Undgå at berøre eller trykke på skærmen. dette kan beskadige den.

**TIP:** Brugere, som har skærme med skinnende kanter, bør overveje placeringen af skærmen, eftersom kanten kan skabe forstyrrende reflektioner fra omgivende lys og klare overflader.

- **1.** Løft skærmen ud af kassen, og læg den med forsiden nedad på en plan overflade.
- **2.** Sæt foden i hullet bag på skærmhovedet, indtil det klikker.

**Figur 2-1** Montering af foden

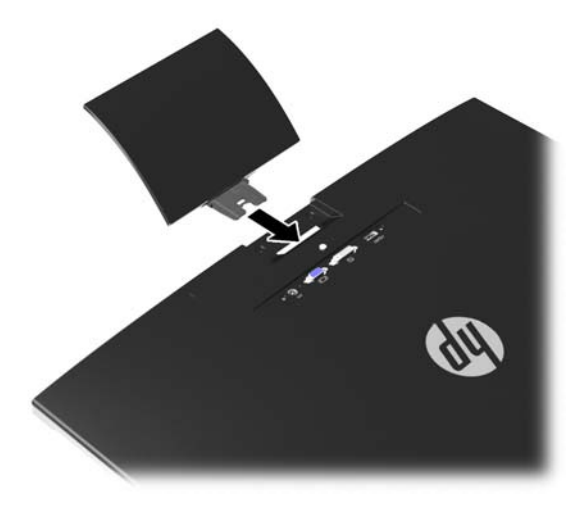

- **3.** Fastgør soklen til stativet.
	- **BEMÆRK:** For modeller på 25 og 27 tommer: Stram skruen i bunden af foden manuelt. For alle andre modeller: Sæt foden på stativet og plastikkrogen låser automatisk.

**Figur 2-2** Montering af foden

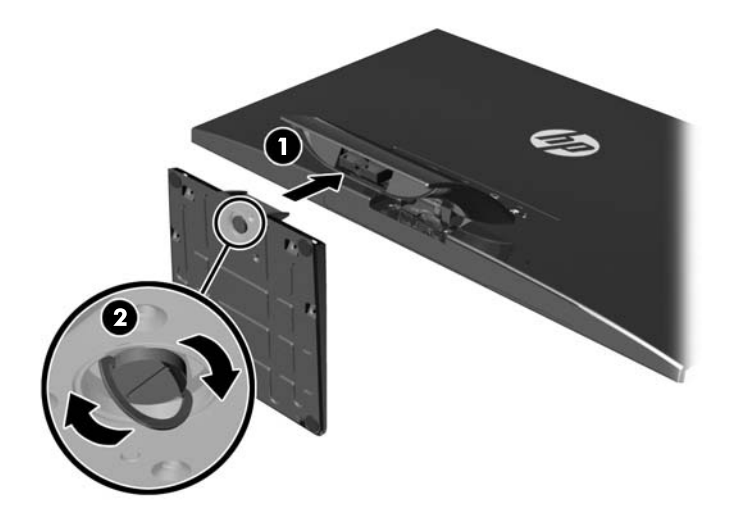

# <span id="page-10-0"></span>**Komponenter på bagsiden**

**Figur 2-3** Komponenter på bagsiden

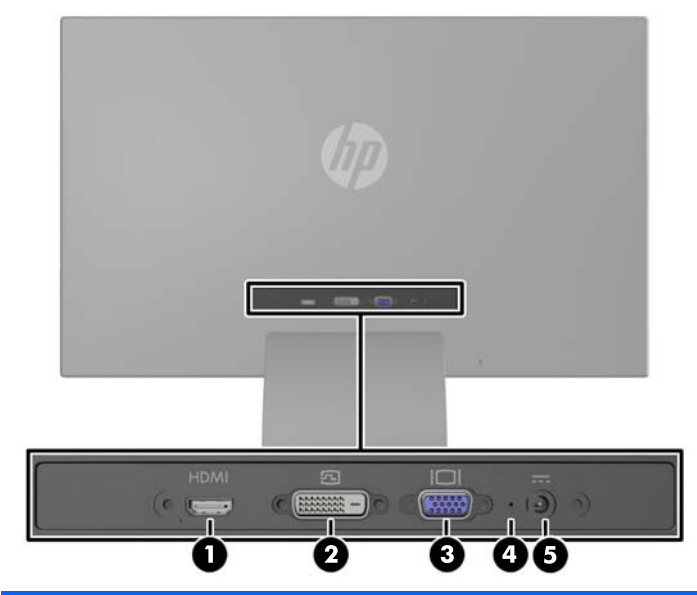

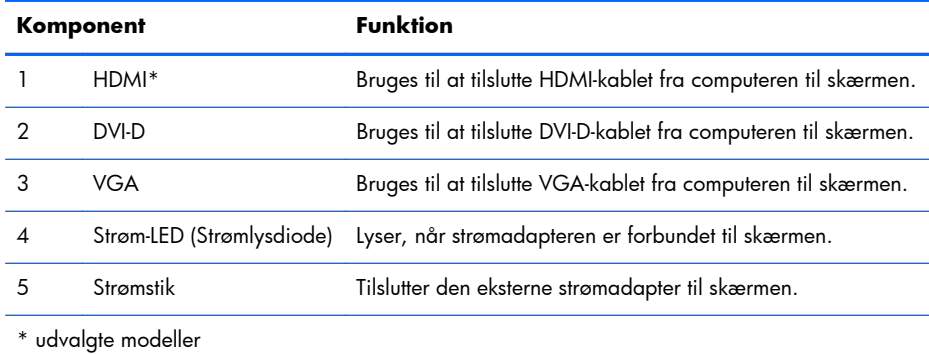

# <span id="page-11-0"></span>**Tilslutning af kablerne**

- **1.** Placér skærmen på et praktisk og velventileret sted i nærheden af computeren.
- **2.** Tilslut et signalkabel.

**BEMÆRK:** Skærmen understøtter analogt, digitalt eller HDMI-signal. Videotilstanden bestemmes af det anvendte skærmkabel. Skærmen finder automatisk ud af, hvilke indgange der har gyldige skærmsignaler. Indgangene kan vælges ved at trykke på knappen +/source (+/kilde) på frontpanelet eller via skærmmenuen (OSD) ved at trykke på knappen Menu.

● Brug et VGA-signalkabel til analog drift. Tilslut VGA-signalkablet i VGA-stikket bag på skærmen, og tilslut den anden ende i VGA-stikket på computeren.

**Figur 2-4** Tilslutning af et VGA-signalkabel (følger med udvalgte modeller)

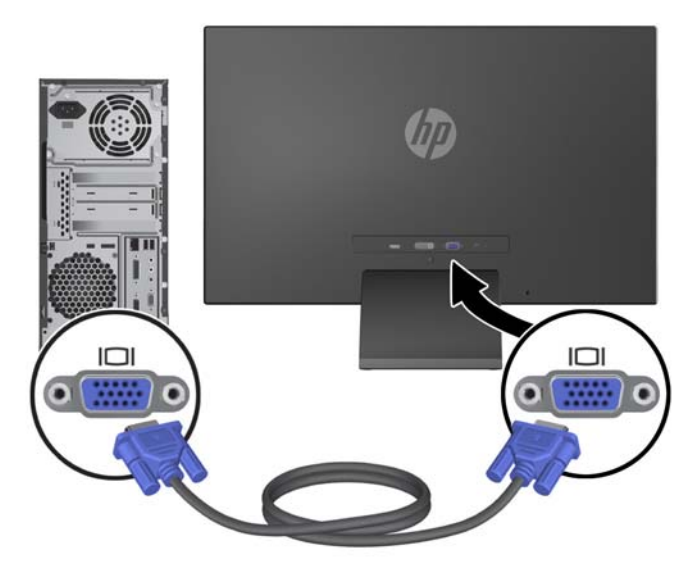

● Til DVI digital funktion skal du bruge et DVI-D-signalkabel. Tilslut DVI-D-signalkablet i DVIstikket bag på skærmen, og tilslut den anden ende i DVI-stikket på computeren.

**Figur 2-5** Tilslutning af et DVI-signalkabel (følger med udvalgte modeller)

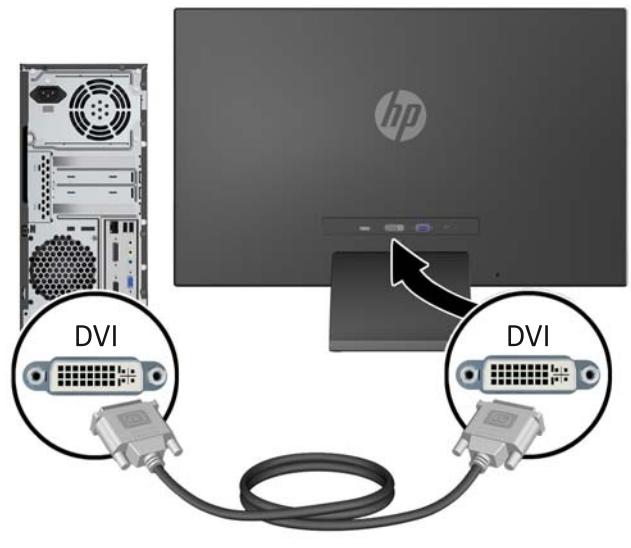

#### ELLER

● Forbind den ene ende af HDMI-kablet til HDMI-stikket bag på skærmen (udvalgte modeller) og den anden ende af HDMI-kablet til inputenheden. HDMI-kablet medfølger ikke. Tilslut HDMI-signalkablet i HDMI-stikket bag på skærmen, og tilslut den anden ende i HDMI-stikket på computeren.

**Figur 2-6** Tilslutning af HDMI-kabel (kabel medfølger ikke)

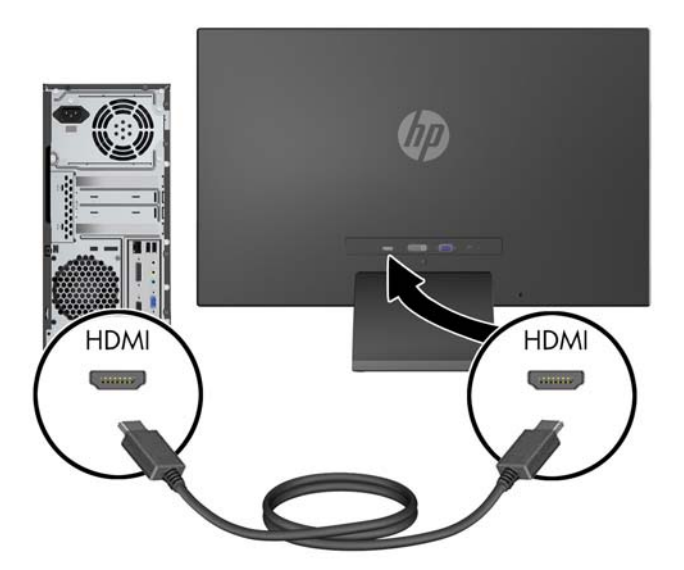

**3.** Forbind den runde ende af strømforsyningskablet til skærmen. Forbind derefter den ene ende af strømledningen til strømforsyningen og den anden ende til et strømstik med jord.

**Figur 2-7** Tilslutning af netledning

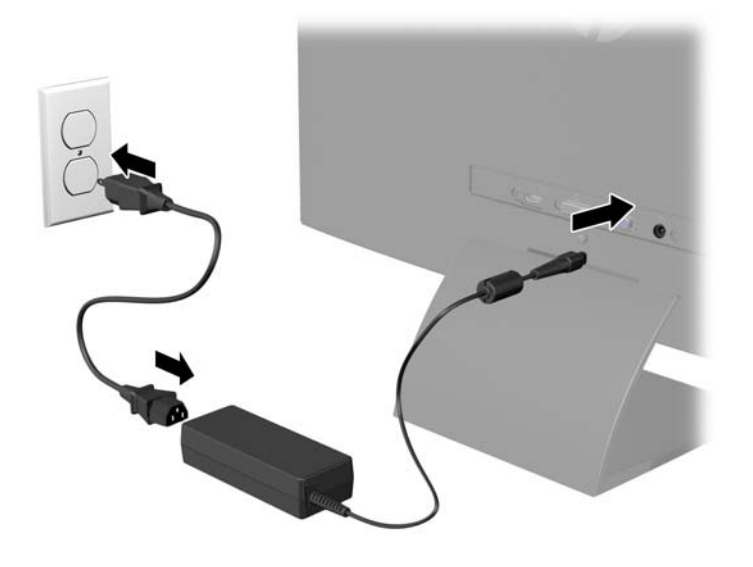

**ADVARSEL!** Følg forholdsreglerne nedenfor for at undgå elektrisk stød eller beskadigelse af udstyret:

Benyt altid jordforbindelsesstikket. Jordforbindelsesstikket har en vigtig sikkerhedsmæssig funktion.

Sæt netledningen i en stikkontakt med jordforbindelse, hvortil der altid er nem adgang.

Afbryd udstyrets strømforsyning ved at tage netledningen ud at stikkontakten.

Af hensyn til din sikkerhed skal du undgå at placere noget oven på strømledninger eller -kabler. Placér dem, så ingen risikerer at træde på eller falde over dem. Træk aldrig i selve ledningen eller kablet. Tag fat om stikproppen, når du vil afbryde tilslutningen til stikkontakten.

## <span id="page-14-0"></span>**Knapperne på frontpanelet**

**Figur 2-8** Knapperne på skærmens frontpanel

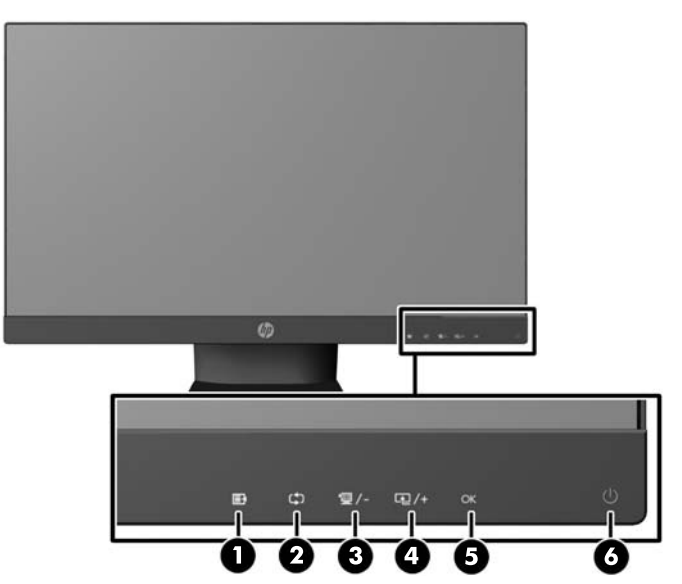

**BEMÆRK:** Frontpanelstyringen på modellerne HP 25xi/25bw og HP 27xi/27bw er inaktive, med mindre de er oplyste. Betjeningen aktiveres ved at trykke på området, hvor ikonerne er placeret. Alle ikoner illumineres og aktiveres. Ikonernes baggrundsbelysning slukkes, når OSD forlades eller OSD er inaktivt.

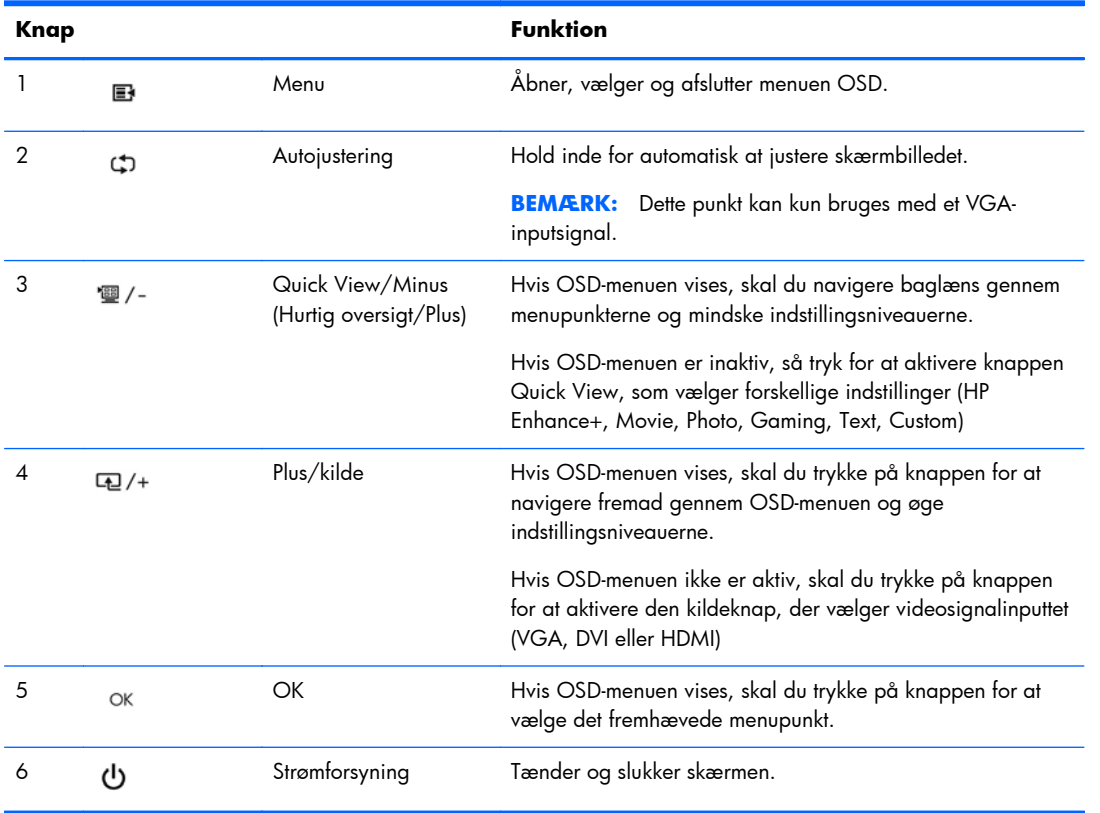

#### **Tabel 2-1 Knapperne på skærmens frontpanel**

<span id="page-15-0"></span>**BEMÆRK:** Hvis du vil se en OSD-menusimulator, kan du besøge HP Customer Self Repair Services Media Library på [http://www.hp.com/go/sml.](http://www.hp.com/go/sml)

### **Justering af skærmen**

Vip skærmpanelet fremad eller bagud for opnå et behageligt synsniveau.

**Figur 2-9** Vipning af skærmen

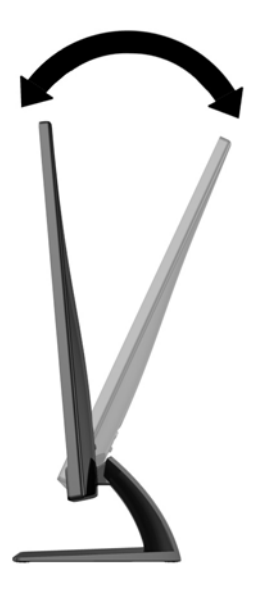

### **Tænd for skærmen**

- **1.** Tryk på afbryderen på forsiden af skærmen for at tænde den.
- **2.** Tryk på afbryderknappen for at tænde computeren.
- **FORSIGTIG:** Der kan forekomme billedskade ("burnt-in image") på skærme, som viser samme statiske billede i længere tid.\* For at undgå billedskade på skærmen skal du altid aktivere en pauseskærm eller slukke for skærmen, når den ikke bruges i længere tid. Fastbrænding af billedet kan forekomme på alle LCD-skærme. Skærme med billedskade ("burnt-in image") er ikke dækket af HPgarantien.
	- \* Længere tid betyder 12 timer i træk eller derover uden brug.
- **BEMÆRK:** Hvis der ikke sker noget, når du trykker på afbryderknappen, skyldes det muligvis, at funktionen Power Button Lockout (Strømknap er låst) er aktiveret. For at deaktivere denne funktion skal du trykke på og holde skærmens afbryderknap nede i 10 sekunder.
- **BEMÆRK:** Du kan deaktivere lysdioden for strøm i OSD-menuen. Tryk på knappen Menu foran på skærmen, og vælg derefter **Management** (Styring) > **Bezel Power LED** (Lysdiode for strøm på forkant) > **Off** (Slukket).

Når skærmen er tændt, vises en meddelelse om skærmstatus i 5 sekunder. Meddelelsen viser, hvilket (VGA, DVI eller HDMI) der det aktuelle, aktive signal, status for automatisk kildeindstilling (Tændt eller <span id="page-16-0"></span>Slukket, fabriksindstillingen er Til), standardkildesignalet (fabriksindstillingen er automatisk skift), den aktuelle forudindstillede skærmopløsning og den anbefalede forudindstillede skærmopløsning.

Skærmen scanner automatisk signalinput for et aktivt input og bruger dette input til skærmen. Hvis to eller flere input er aktive, viser skærmen standardinputkilden. Hvis standardkilden ikke er et af de aktive input, viser skærmen inputtet med den højeste prioritet i følgende rækkefølge: DVI, HDMI og VGA. Du kan ændre standardkilden i OSD-menuen ved at trykke på knappen Menu (Menu) på frontpanelet og vælge **Source Control** (Kildestyring) > **Default Source** (Standardkilde).

## **HPs politik for vandmærker og billedfastfrysning**

IPS-skærmen er designet med IPS-skærmteknologi (In-Plane Switching), som muliggør ultrabrede synsvinkler og avanceret billedkvalitet. IPS-skærme er velegnede til et bredt udvalg af anvendelser, hvor der kræves avanceret billedkvalitet. Denne skærmteknologi egner sig imidlertid ikke til anvendelser, hvor der forekommer statiske, uforanderlige eller fikserede billeder i lange perioder uden anvendelse af pauseskærme. Denne type anvendelser kan omfatte kameraovervågning, videospil, marketinglogoer og skabeloner, der vises på skærmen i længere tid ad gangen. Statiske billeder kan forårsage billedfastfrysningsskader, hvor det ser ud, som om der er pletter eller vandmærker på skærmen.

Skærme, der bruges 24 timer i døgnet og rammes af billedfastfrysningsskader, er ikke omfattet af HPs garanti. For at undgå billedfastfrysningsskader bør du altid slukke skærmen, når den ikke er i brug i længere tid, eller bruge strømstyringsindstillingerne til at slukke skærmen, når systemet er inaktivt, hvis dit system understøtter dette.

### **Mærkepladens placering**

Typemærkaten på skærmen angiver produktnummer og serienummer. Du kan få bruge for disse numre, hvis du kontakter HP vedrørende skærmmodellen. Mærkepladen sidder i bunden af skærmen.

**Figur 2-10** Mærkepladens placering

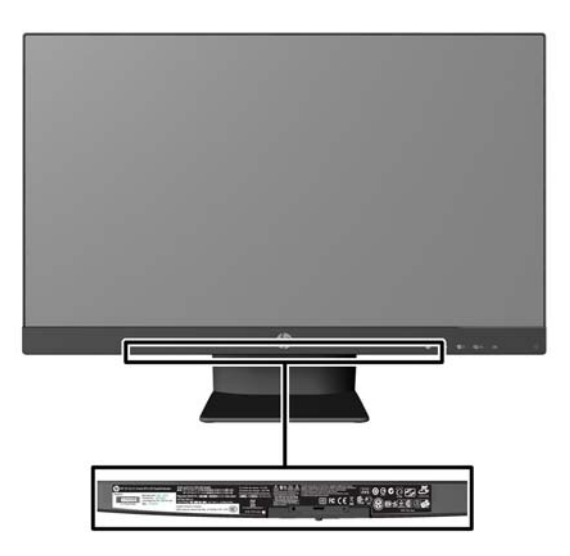

# <span id="page-17-0"></span>**Montering af en kabellås**

Du kan fastgøre skærmen til en fast genstand med en kabellås, der kan købes som ekstraudstyr hos HP.

**Figur 2-11** Montering af en kabellås

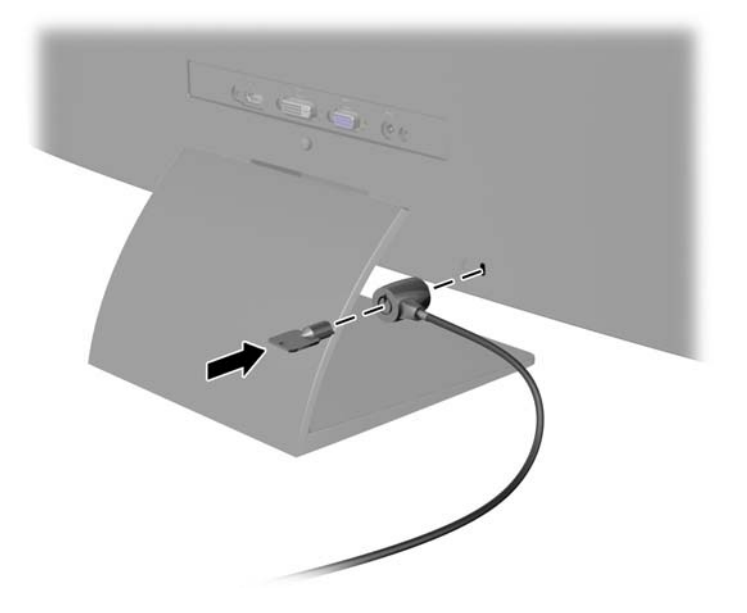

# <span id="page-18-0"></span>**3 Brug af My Display-software**

Den medfølgende cd omfatter My Display-software. Anvend My Display-software til at vælge præferencer for optimal visning. Du kan vælge indstillinger til spil, film, fotoredigering eller til arbejde med dokumenter og regneark. My Display tilbyder også en nem måde at justere f.eks. lysstyrke-, farveog kontrastindstillinger på.

### **Installation af softwaren**

Installation af softwaren:

- **1.** Indsæt CD'en i din computers CD-drev. CD-menuen vises.
- **2.** Vælg sprog.
- **3.** Klik på **Install My Display Software**.
- **4.** Følg instruktionerne på skærmen.
- **5.** Genstart computeren.

### **Brug af softwaren**

Åbning af My Display-softwaren:

**1.** Klik på ikonet **HP My Display** på proceslinjen.

Eller

Klik på knappen **Windows Start**™ på proceslinjen.

- **2.** Klik på **Alle programmer**.
- **3.** Klik på **HP My Display**.
- **4.** Vælg **HP My Display**.

For yderligere information henvises til skærmen **Hjælp** i softwaren.

# <span id="page-19-0"></span>**4 Sådan finder du yderligere information**

## **Referencevejledning**

I *HP Referencevejledning til LCD-skærme*, som findes på den cd, der følger med din skærm, kan du finde yderligere oplysninger om:

- Optimering af skærmens ydelse
- Sikkerheds- og vedligeholdelsesvejledninger
- Installation af softwaren fra cd'en
- **•** Brug af OSD-menuen
- Hentning af software på internettet
- Lovmæssige oplysninger
- Fejlfinding og anbefalede løsninger på almindelige problemer

### **Produktsupport**

Yderligere oplysninger om brug og justering af din skærm finder du på [http://www.hp.com/support.](http://www.hp.com/support) Vælg dit land eller område, vælg **Produktsupport & fejlfinding**, og angiv derefter din skærmmodel i SØGE-vinduet.

**BEMÆRK:** Brugervejledning til skærmen, referencevejledning og driver er tilgængelige på <http://www.hp.com/support>.

Hvis oplysningerne i denne vejledning eller i *HP LCD Monitors Reference Guide* ikke besvarer dine spørgsmål, kan du kontakte support. Support i U.S.A. fås ved at gå til [http://www.hp.com/go/](http://www.hp.com/go/contactHP) [contactHP](http://www.hp.com/go/contactHP). Support på verdensplan fås ved at gå til [http://welcome.hp.com/country/us/en/](http://welcome.hp.com/country/us/en/wwcontact_us.html) [wwcontact\\_us.html](http://welcome.hp.com/country/us/en/wwcontact_us.html).

Her kan du:

Chatte online med en HP-tekniker

```
BEMÆRK: Når support ikke er tilgængeligt på et bestemt sprog, er det tilgængeligt på engelsk.
```
- E-mail-support
- Find telefonnumre til Support
- Find et HP servicecenter

# <span id="page-20-0"></span>**A Tekniske specifikationer**

**BEMÆRK:** Alle specifikationer repræsenterer de typiske specifikationer, som leveret af HP's komponentleverandører; den faktiske ydelse kan være højere eller lavere.

## **20xi/20bw/20fi-modeller**

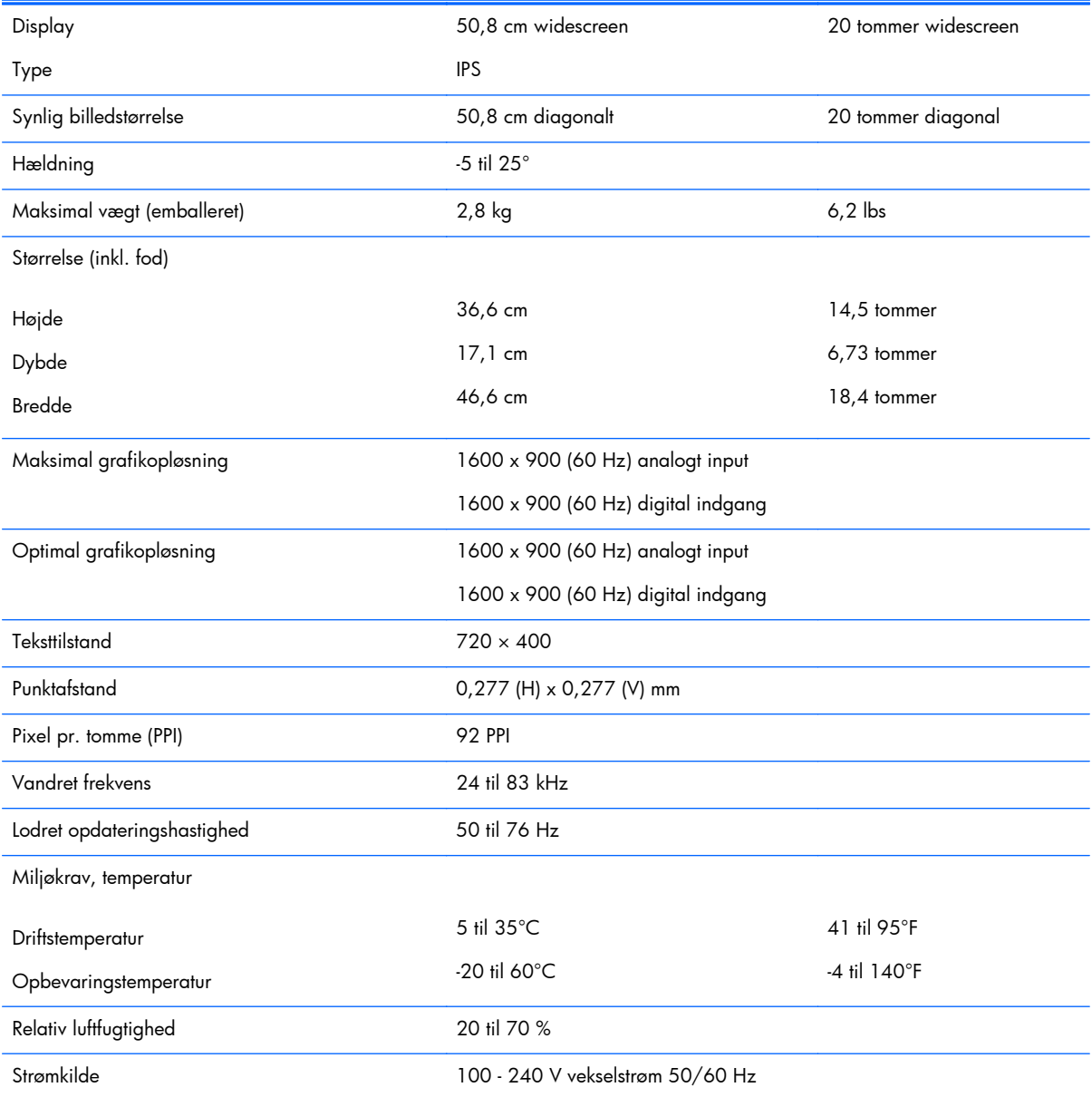

#### **Tabel A-1 20xi/20bw/20fi modelspecifikationer**

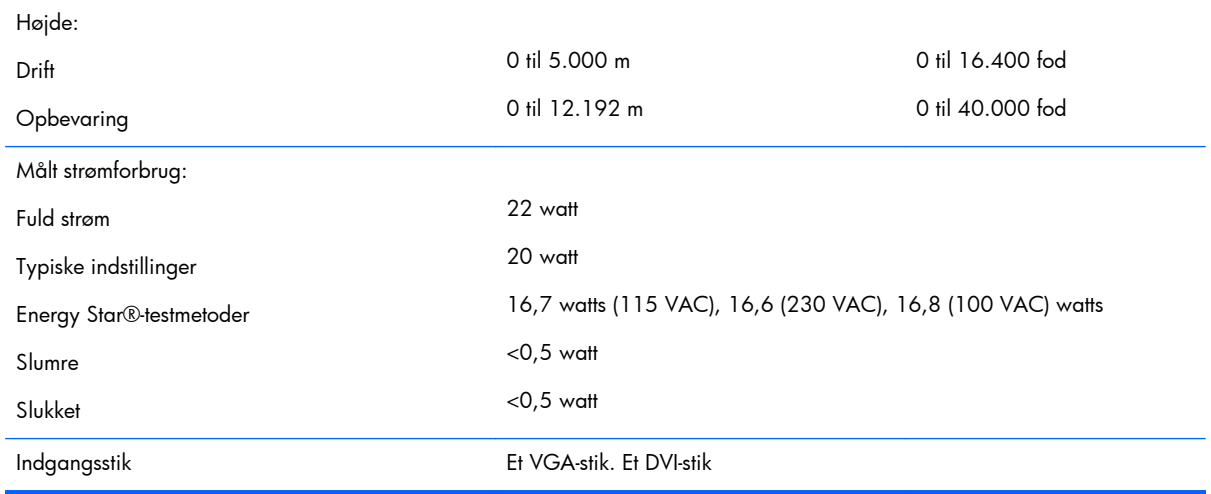

#### <span id="page-21-0"></span>**Tabel A-1 20xi/20bw/20fi modelspecifikationer (fortsat)**

### **22xi/22bw/22fi-modeller**

#### **Tabel A-2 22xi/22bw/22fi modelspecifikationer**

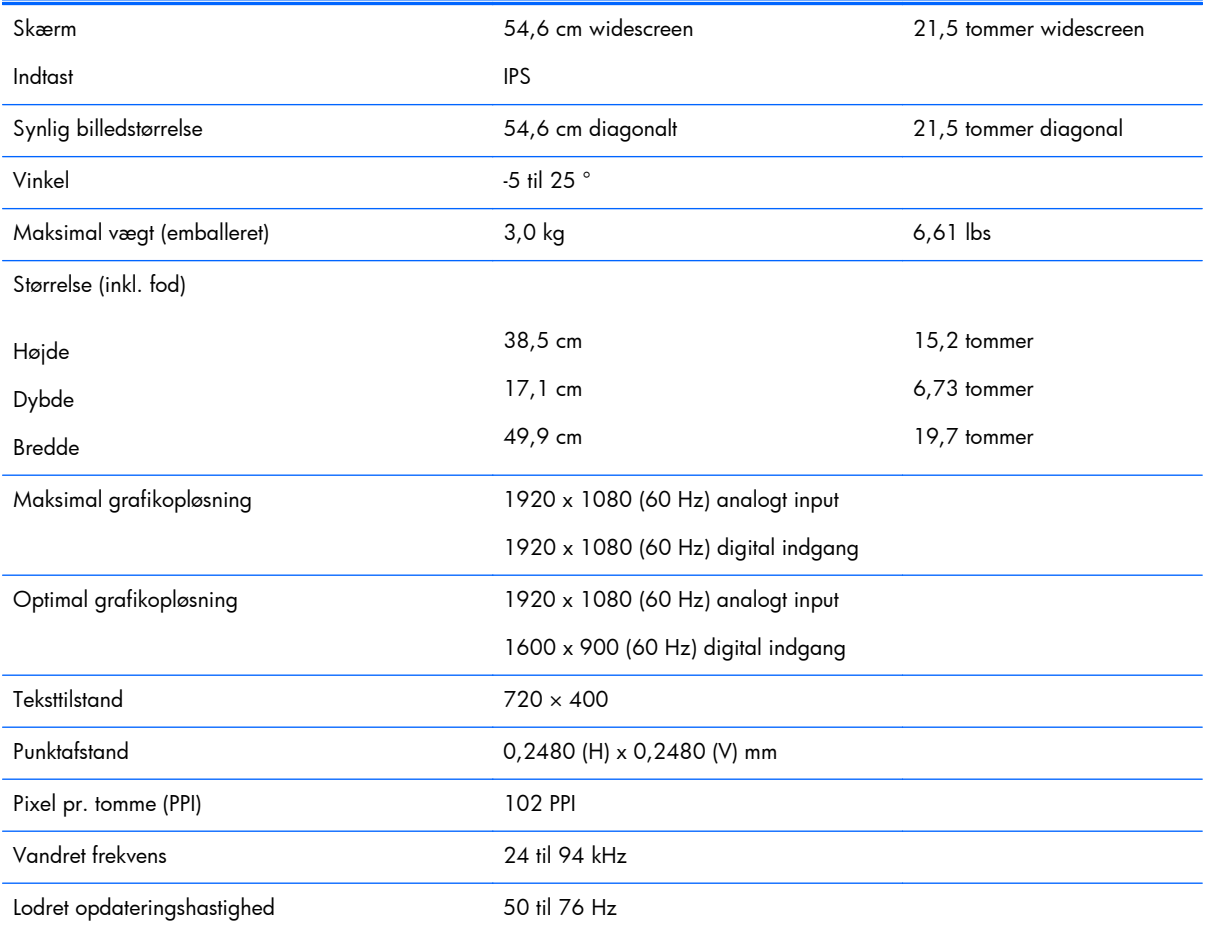

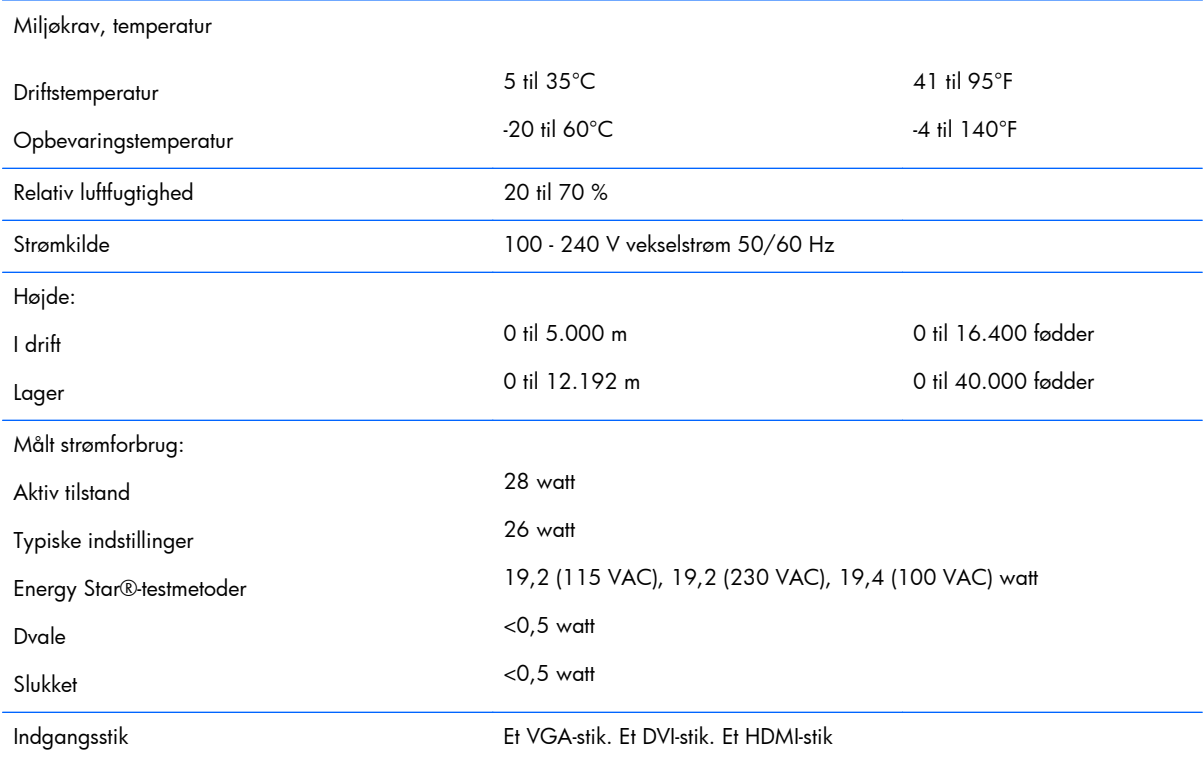

#### <span id="page-22-0"></span>**Tabel A-2 22xi/22bw/22fi modelspecifikationer (fortsat)**

## **23xi/23bw/23fi-modeller**

#### **Tabel A-3 23xi/23bw/23fi modelspecifikationer**

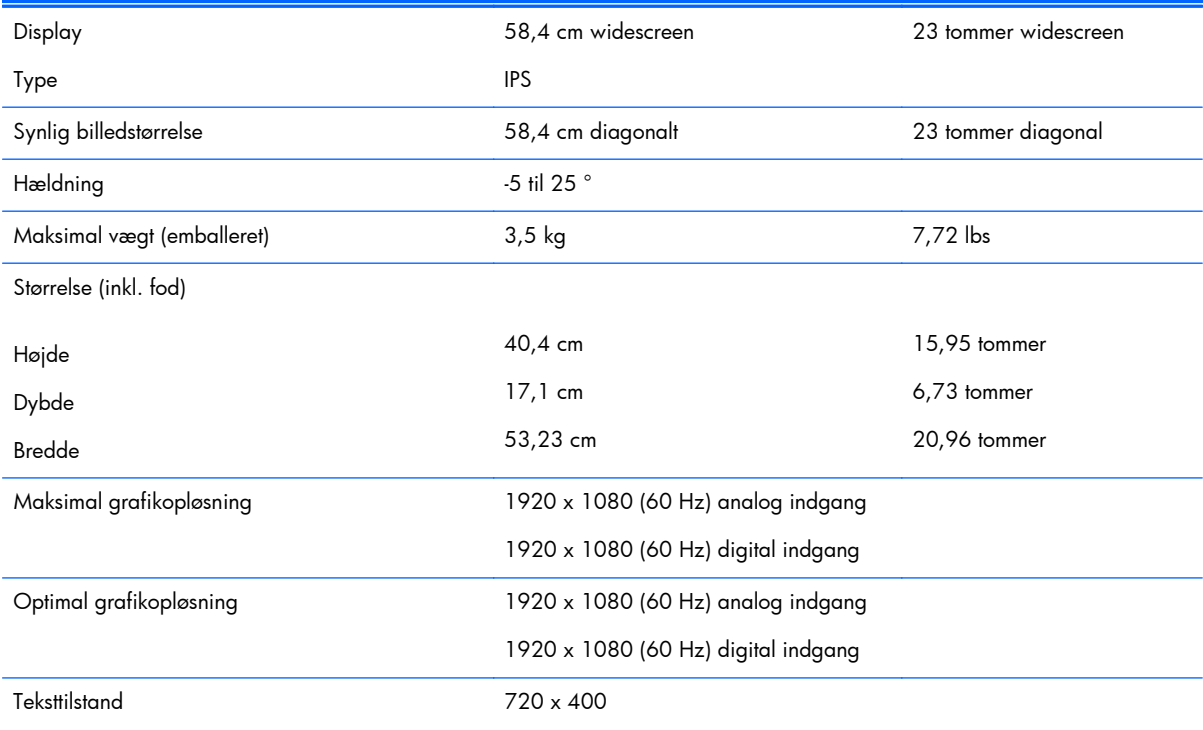

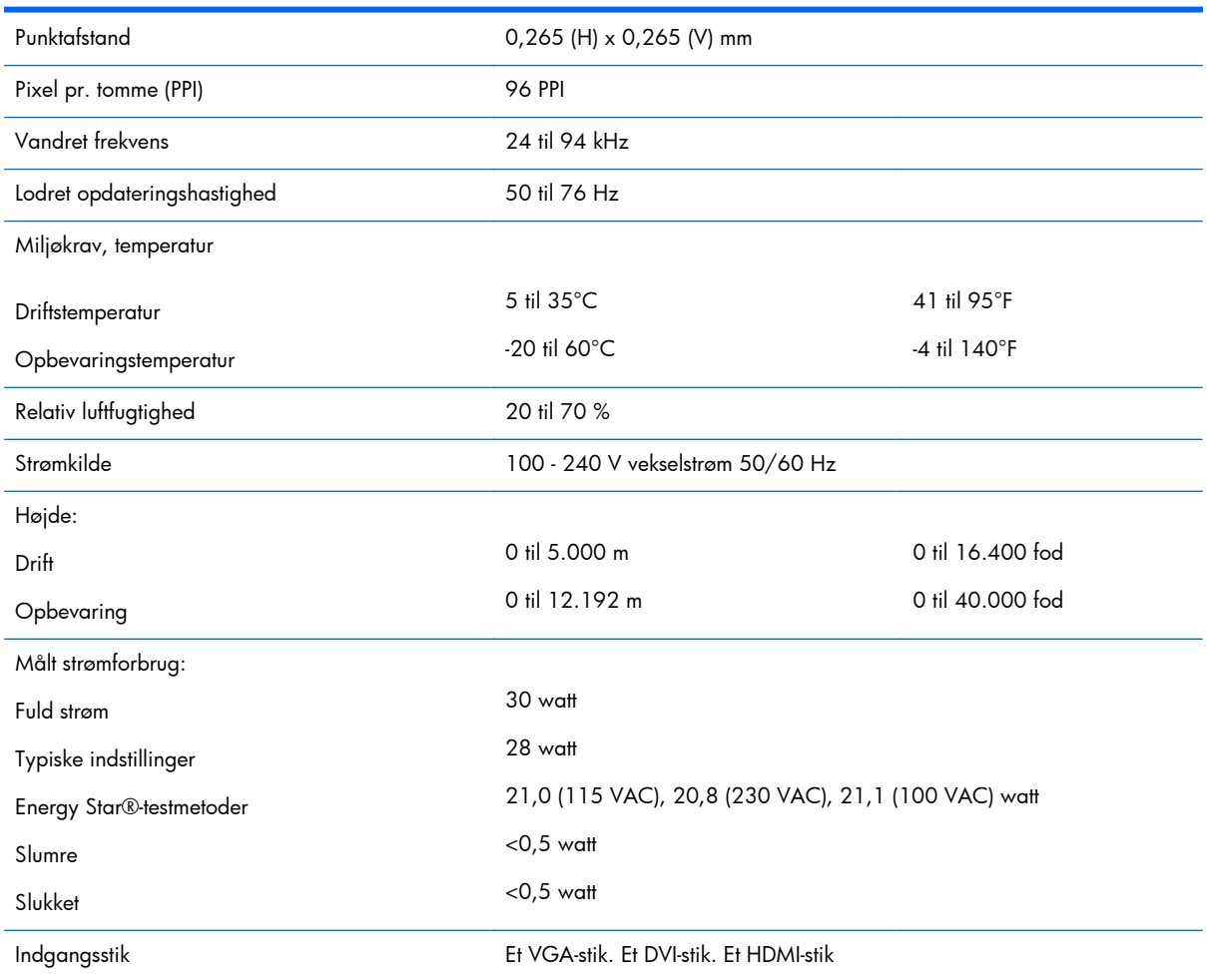

#### <span id="page-23-0"></span>**Tabel A-3 23xi/23bw/23fi modelspecifikationer (fortsat)**

### **25xi/25bw-modeller**

#### **Tabel A-4 25xi/25bw modelspecifikationer**

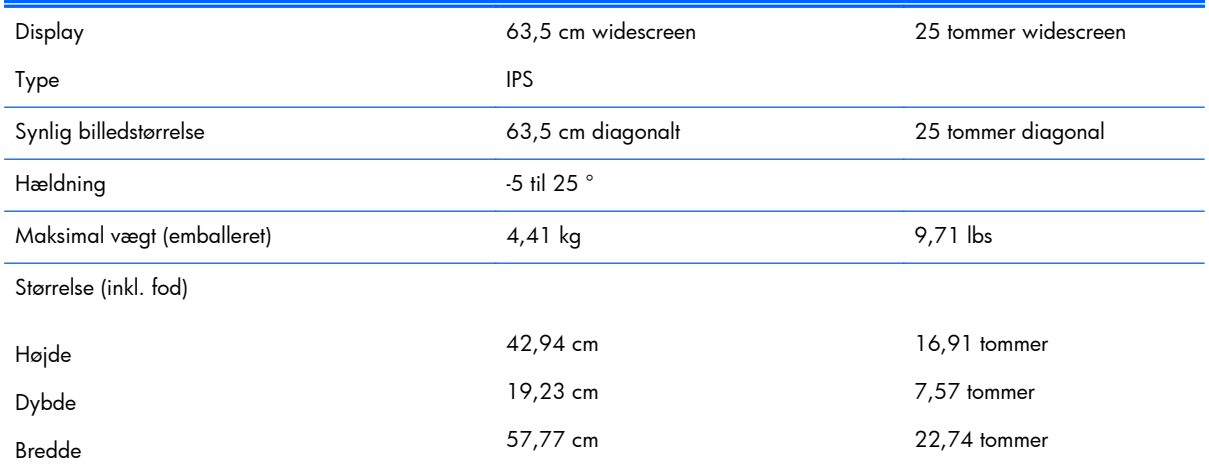

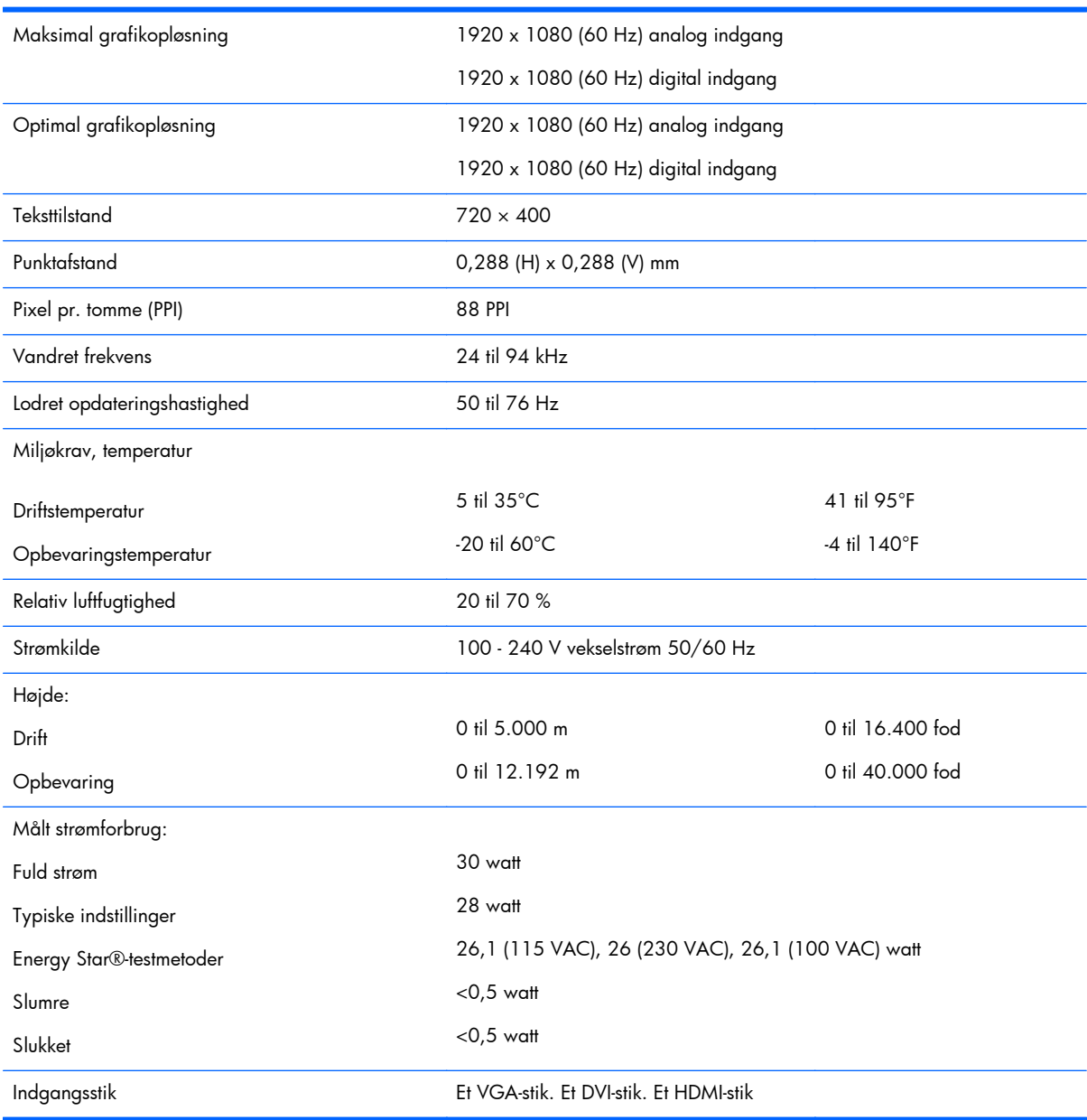

#### <span id="page-24-0"></span>**Tabel A-4 25xi/25bw modelspecifikationer (fortsat)**

## **27xi/27bw-modeller**

#### **Tabel A-5 27xi/27bw modelspecifikationer**

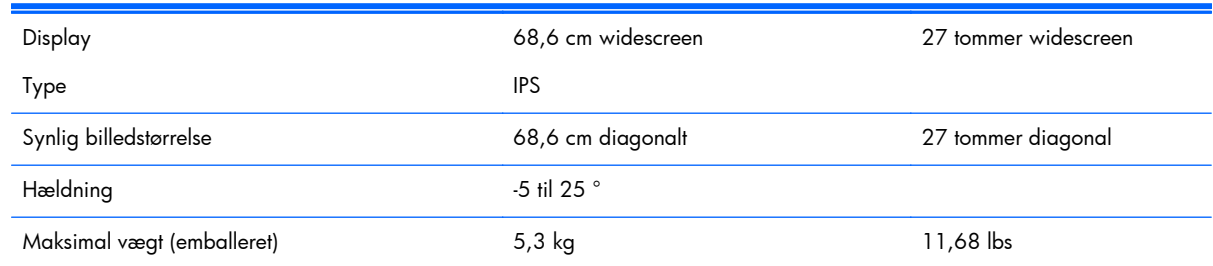

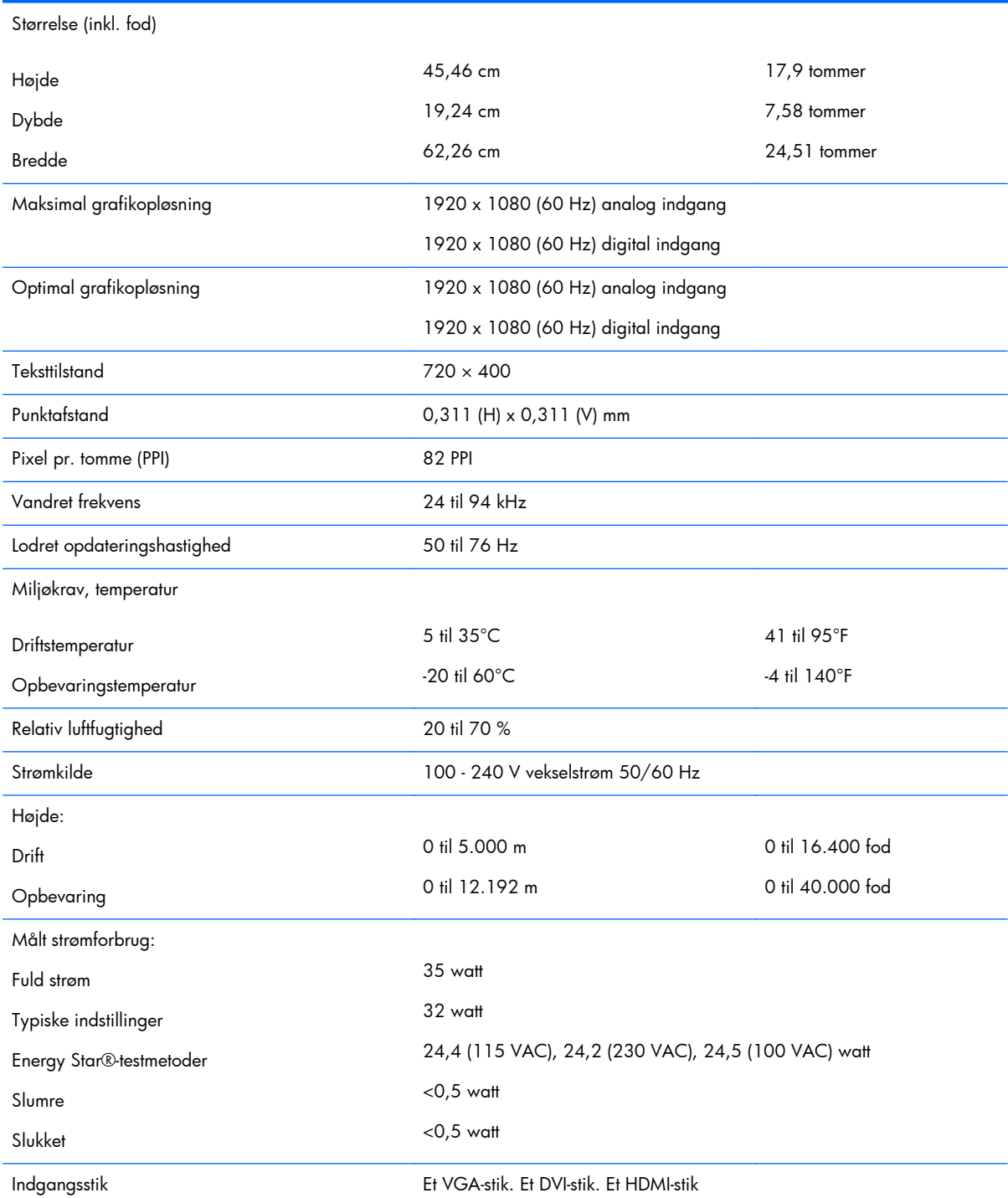

#### <span id="page-25-0"></span>**Tabel A-5 27xi/27bw modelspecifikationer (fortsat)**

### **Genkendelse af forudindstillede skærmopløsninger**

De skærmopløsninger, der er anført nedenfor, er de mest almindeligt anvendte og er indstillet som fabriksstandardindstillinger. Denne skærm genkender automatisk disse forudindstillede tilstande, og de bliver vist med den korrekte størrelse og centreret på skærmen.

### <span id="page-26-0"></span>**dx20-modeller**

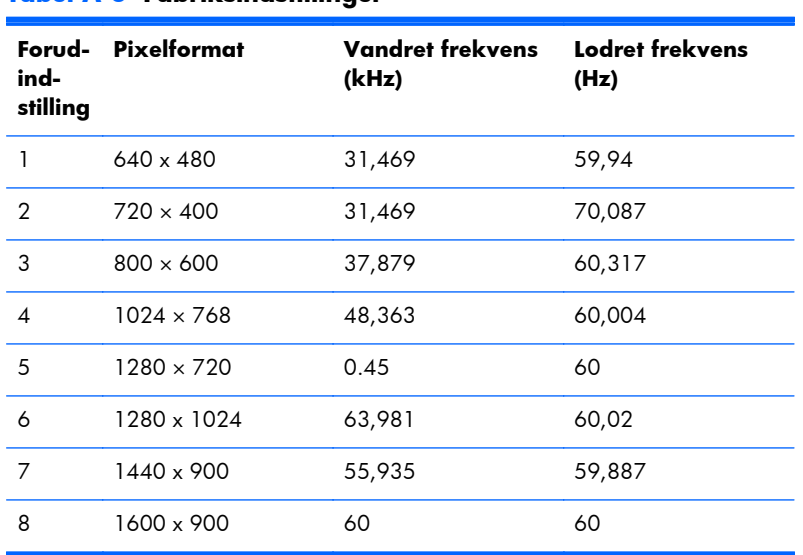

#### **Tabel A-6 Fabriksindstillinger**

### **Modeller på 22 tommer, 23 tommer, 25 tommer, 27 tommer**

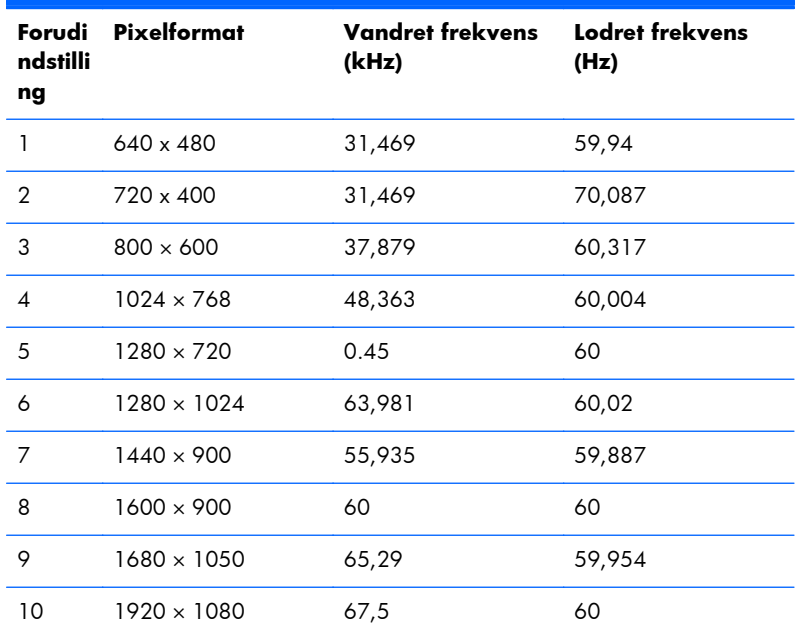

#### **Tabel A-7 Fabriksindstillinger**

#### **Tabel A-8 Højdefinitionsvideoformater**

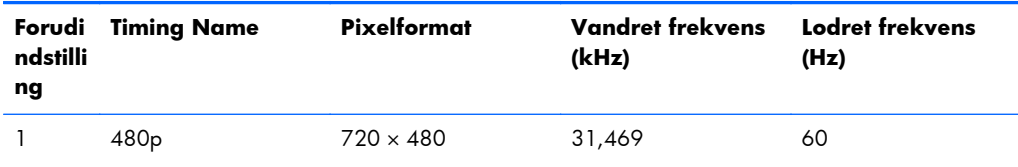

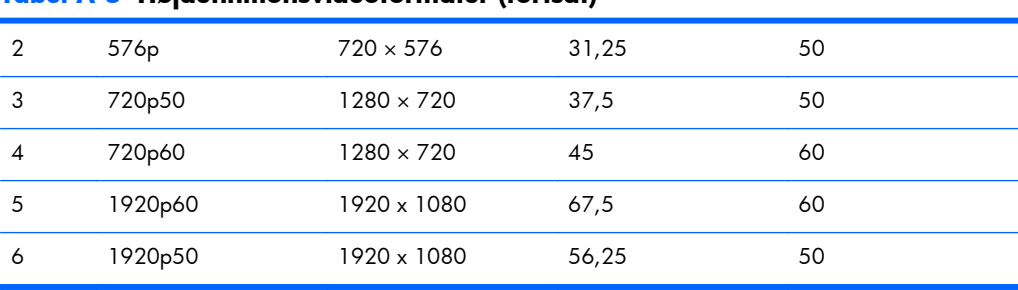

#### <span id="page-27-0"></span>**Tabel A-8 Højdefinitionsvideoformater (fortsat)**

#### **Netadaptere**

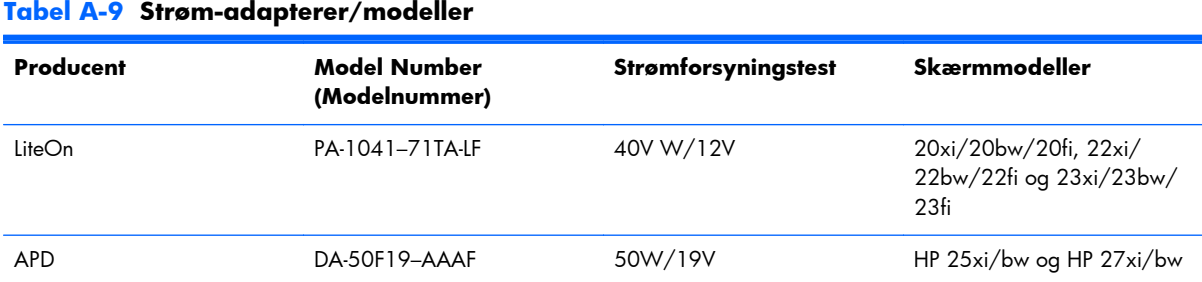

### **Aktivering af brugerdefinerede tilstande**

Videokontrolenhedens signal kan af og til kræve en tilstand, som ikke er forudindstillet, hvis:

- Du ikke bruger en standard grafikadapter.
- Du ikke har aktiveret en forudindstillet tilstand.

Hvis dette sker, skal du muligvis justere parametrene for skærmen vha. OSD (visning på skærmen). Ændringerne kan foretages for en hvilken som helst af eller alle disse tilstande og gemmes i hukommelsen. Den nye indstilling gemmes automatisk, og den nye tilstand genkendes på samme måde som en forudindstillet tilstand. Ud over de tilstande, der er indstillet fra fabrikken, kan du definere og gemme mindst 10 brugerdefinerede tilstande.

## **Funktionen Energy Saver (Strømsparefunktion)**

Skærmen understøtter også en reduceret strømtilstand. Skærmen skifter til strømsparetilstand, hvis den registrerer, at der ikke er noget vandret og/eller lodret synkroniseringssignal. Når skærmen registrerer, at disse signaler ikke er til stede, bliver skærmen sort, baggrundsbelysningen slukkes, og strømlampen lyser gult. Når skærmen er i strømbesparelsestilstand, forbruger skærmen 0,5 watt strøm. Der er en kort opvarmningsperiode, før skærmen vender tilbage til dens normale driftstilstand.

Se i manualen til computeren, hvordan du indstiller strømsparefinktioner (funktionen kaldes til tider strømstyring).

**BEMÆRK:** Ovennævnte strømsparefunktion virker kun, når skærmen er tilsluttet en computer med strømsparefunktioner.

Når du angiver indstillingerne i skærmens hjælpeprogram Energy Saver (Strømsparefunktion), kan du også programmere skærmen til at skifte til den strømsparetilstanden efter et bestemt tidsrum. Når skærmens hjælpeprogram Energy Saver (Strømbesparelse) sætter skærmen i strømsparetilstand, blinker strømdioden gult.